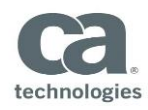

# **Mobility Options**

You can enter time using a web-enabled mobile device by—

- **•** Option 1 Use this URL: servicesPPMprm.ca.com
- **•** Option 2 Download and use the CA PPM Mobile Time Manager (MTM) app

### **OPTION 1**

Enter the URL  $\equiv$ 

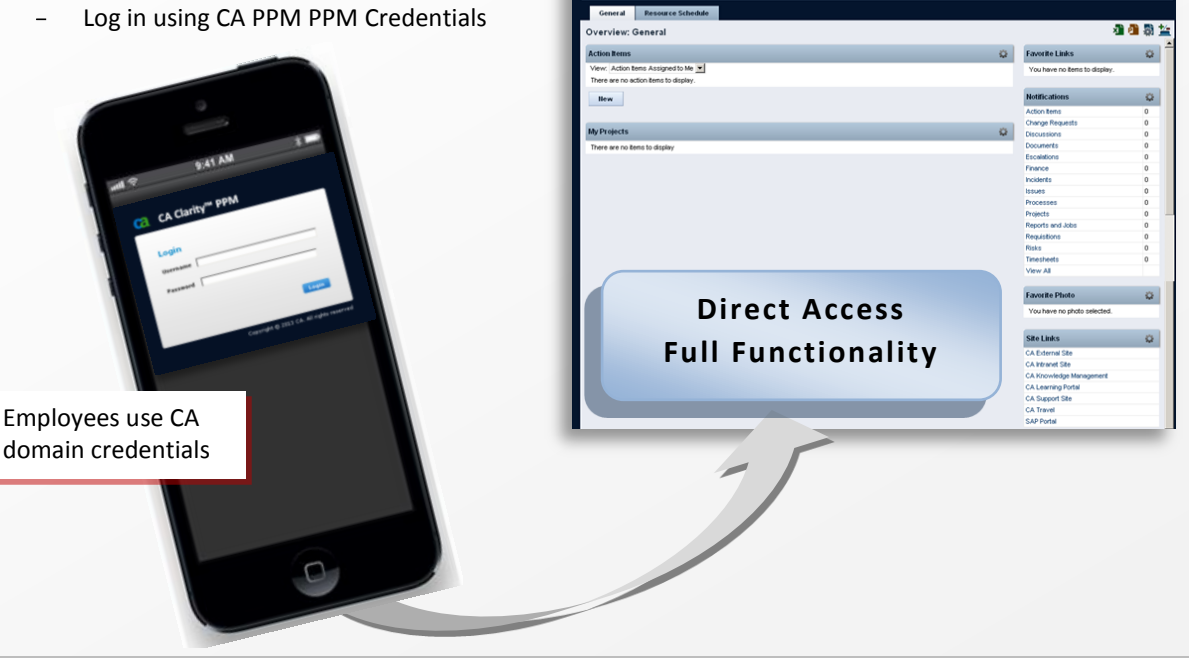

#### **OPTION 2**

- $\equiv$ If you have an iPhone (iOS 6.x or higher patch level)  $\rightarrow$  Download the app at itunes.apple.com
- If you have an Android (4.x or higher patch level)  $\frac{1}{2}$  .  $\rightarrow$  Download at play.google.com

This icon appears when the app has been downloaded:

When you initially open the app, you must—

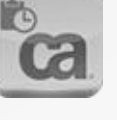

- Accept the Terms and Conditions
- Enter the PPM URL
	- **Note**: https must be included.
- **EXEDEN** Login using your PPM ID and password (employees use CA domain credentials)

The app enables you to—

- **Enter time**
- Submit timesheet for approval
- Correct a returned timesheet

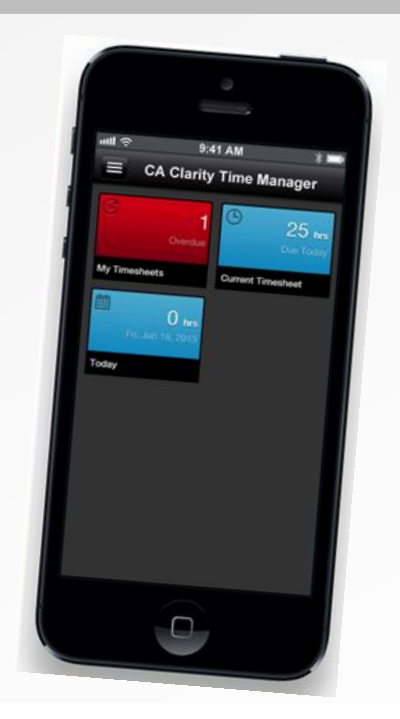

Page 1 of 2

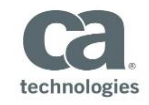

## **How to Use the MTM App**

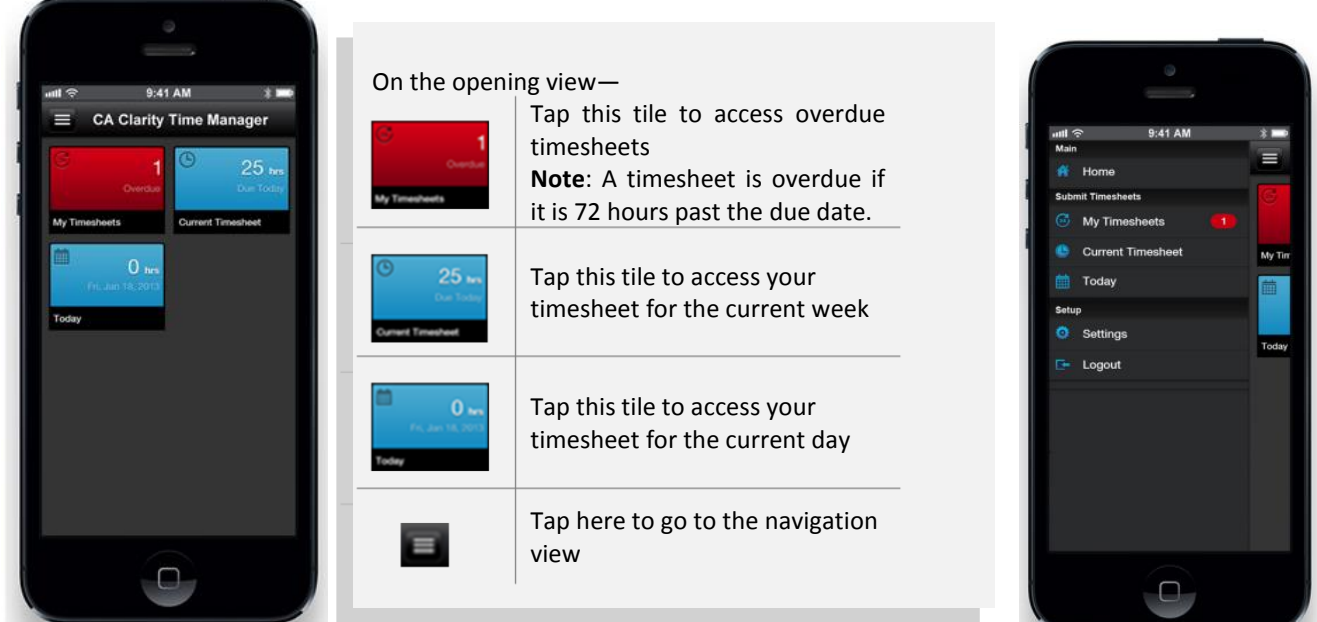

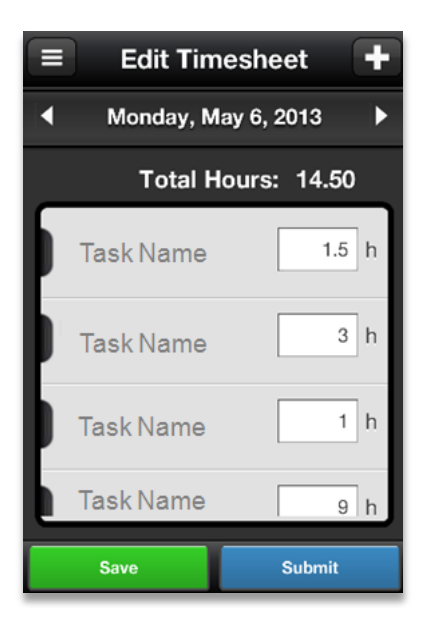

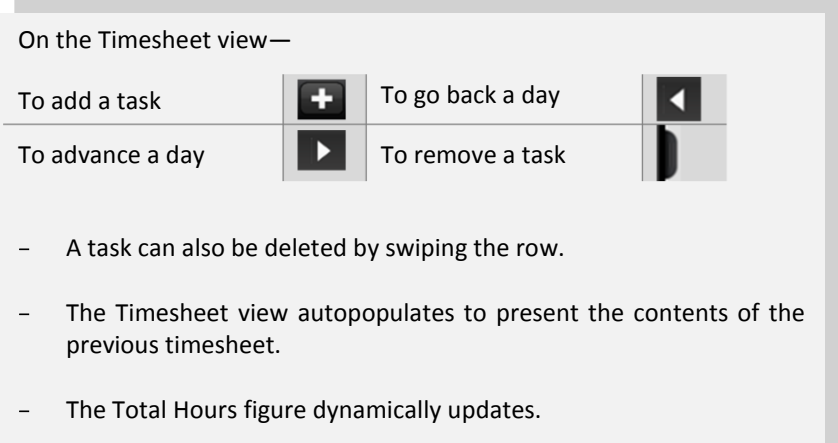

When changes are made the Save button appears gray in color until the changes are saved.

#### **Please Note—**

- Timesheets submitted using the MTM app are subject to the same validations as timesheets submitted in PPM.
- The MTM app does not support adding timesheet notes or selecting a reason for adjustment—it cannot be used for adjustment timesheets.

Page 2 of 2